## **TUTORIAL 02 – SUBMISSÃO DE RELATÓRIO PELO DISCENTE NO RELATE**

1 – Acesse o endereço <http://ppghc.ceres.ufrn.br/relate/>. Entre no RELATE com seu e-mail e senha anteriormente cadastrados.

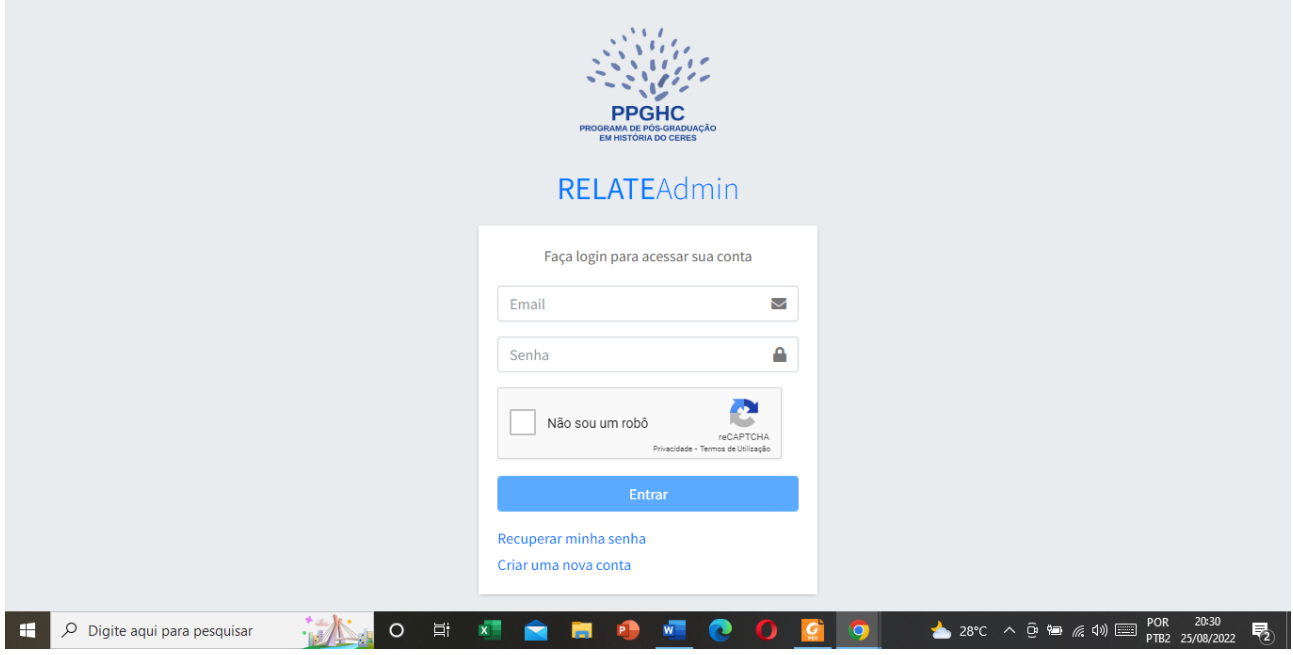

2 – Aparecerá a seguinte tela. Você tem duas opções de preencher o seu Relatório Semestral. A primeira: clique no meu lateral esquerdo, *Relatórios,* e, depois, em Preencher. A segunda: no quadrado amarelo, onde consta a mensagem *Aguardando meu preenchimento,* clique em *Listar.* 

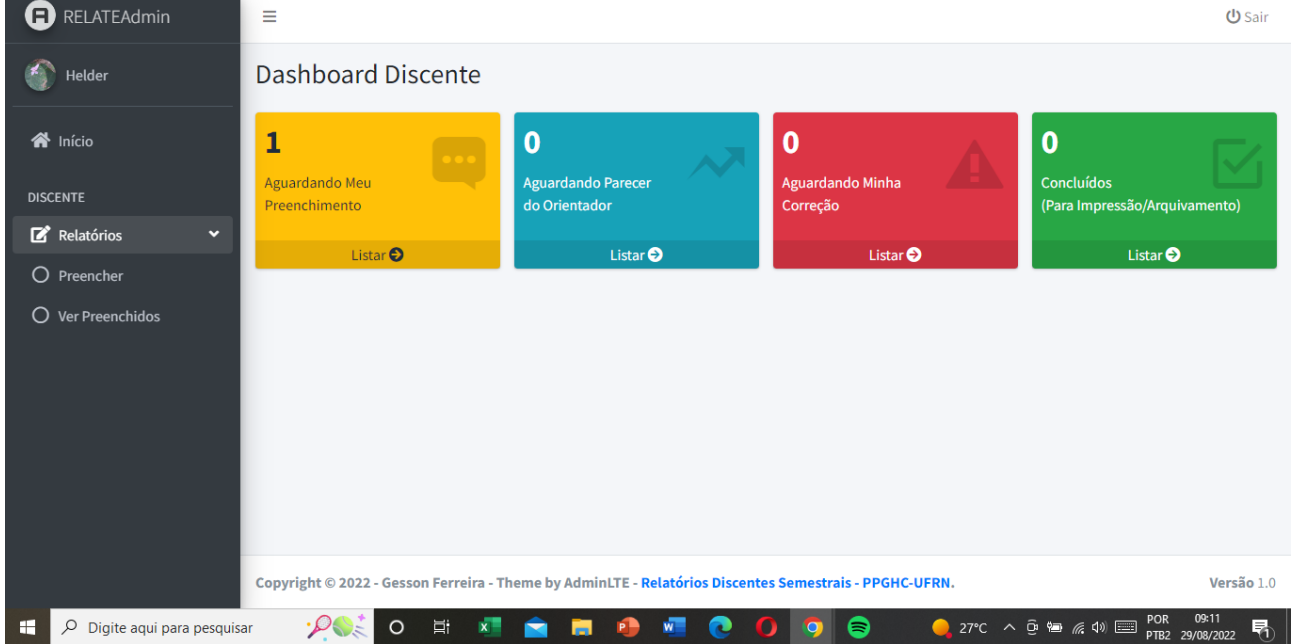

3 – Ambas as possibilidades recairão na seguinte tela. Nela, você verá o Relatório Semestral Discente com a abrangência que precisa ser preenchida (2022.1). Clique no botão azul de *Preencher.* 

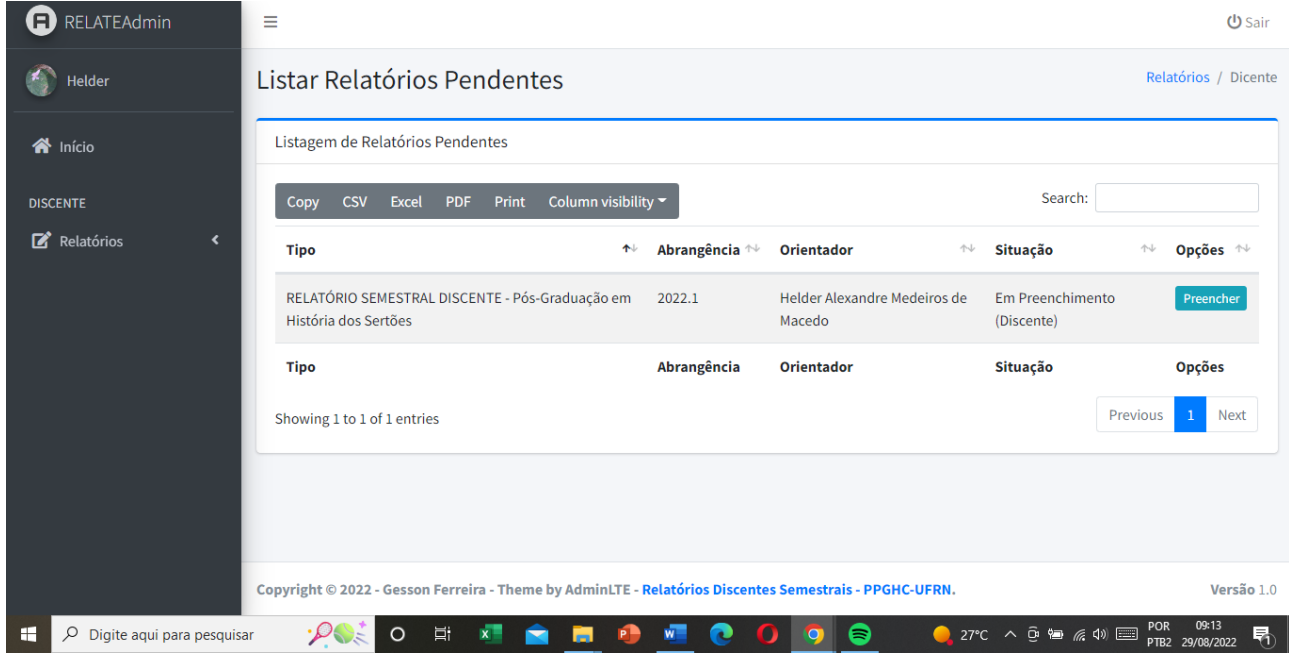

4 – A próxima tela mostrará as opções de preenchimento. Inclua todos os dados do relatório referente ao semestre anterior (incluindo o link do Currículo Lattes). Esse formulário é baseado no anterior, que era preenchido manualmente, no processador de textos.

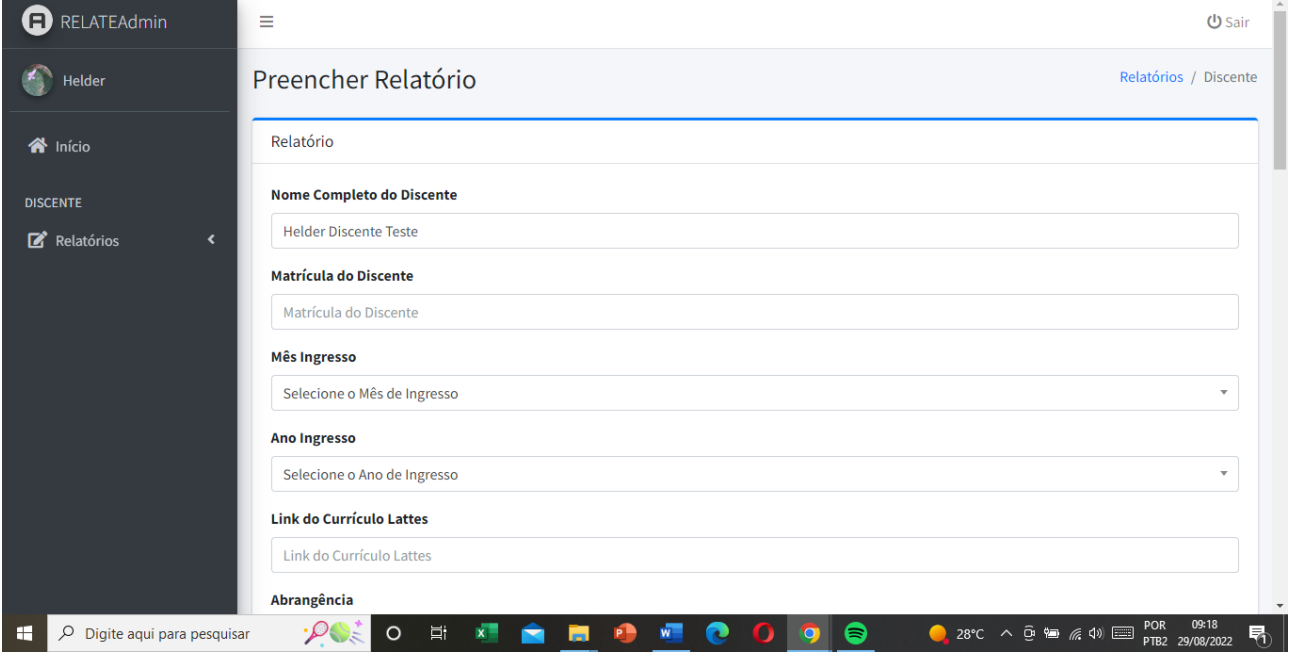

5 – Atenção para os campos abaixo: Disciplinas cursadas, Orientação, Pesquisa, Produção Intelectual e Autoavaliação. Esses são campos customizáveis, de modo que você pode preencher no seu processador de textos e colar aqui no RELATE. Ou, pode preencher diretamente no sistema. Em ambos os casos, poderá fazer a formatação do texto usando os botões da barra de ferramentas. Em caso de inserção de imagens ou outros recursos gráficos, recomendamos criar uma pasta no Drive pessoal (Google Drive, por exemplo) e inserir o link aberto no respectivo campo do relatório (pelo botão *Link*).

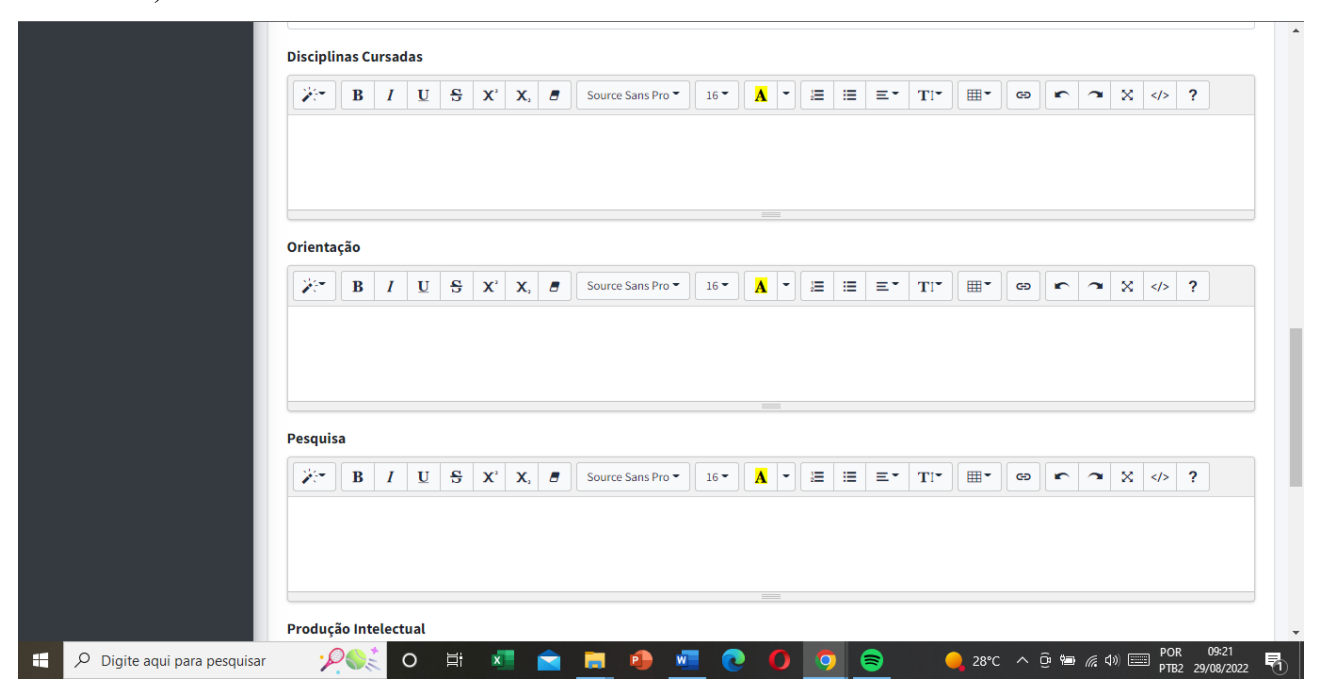

6 – Cumpridas essas etapas, há duas possibilidades. A primeira: clicar no botão *Salvar sem finalizar.*  Ela permite que o relatório fique salvo e você possa, posteriormente, voltar, editar, corrigir, e aí submeter. A segunda: *Salvar e finalizar.* Escolhendo essa opção, o relatório segue para o seu orientador ler e emitir o parecer. **Importante: ao finalizar e enviar ao orientador, envie a ele uma comunicação informando que é preciso que seja emitido o parecer.**

7 – Ao voltar à tela inicial, o *Dashboard* aparecerá da seguinte forma. No quadrado azul, constará *Aguardando parecer do orientador.* Isso indica que o professor orientador ainda não emitiu o seu parecer.

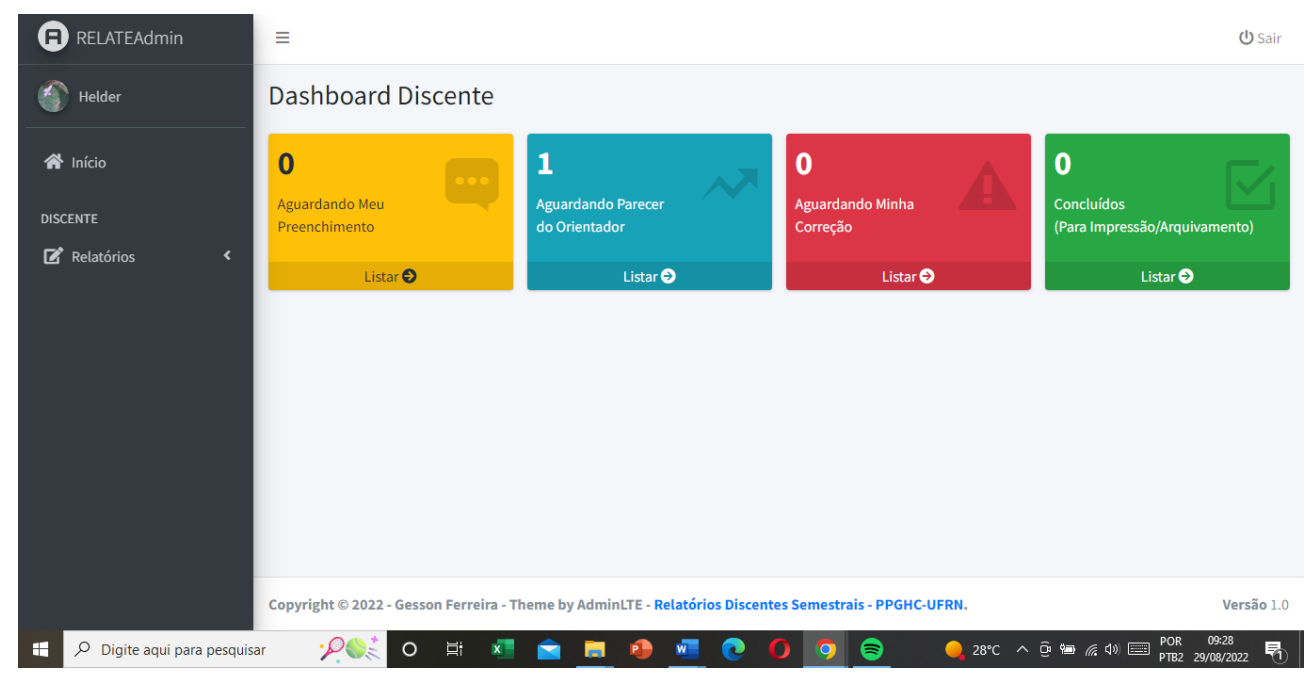

8 – Todos os passos acima só serão possíveis se você (mestrando) e o orientador tiverem sido cadastrados no RELATE e se tiver sido feita a vinculação entre ambos. Caso não haja esse vínculo, mesmo que você tenha feito o cadastro como mestrando, não aparecerá a opção de preenchimento do relatório.

9 – Qualquer dúvida ou atipicidade, entrem em contato com a Secretaria do PPGHC, que procurará ajudar vocês no processo.

Prof. Helder Alexandre Medeiros de Macedo – PPGHC-UFRN Gerson Ferreira – Bacharel em Sistemas de Informação (CERES-UFRN) Responsáveis pela concepção e desenvolvimento do sistema RELATE